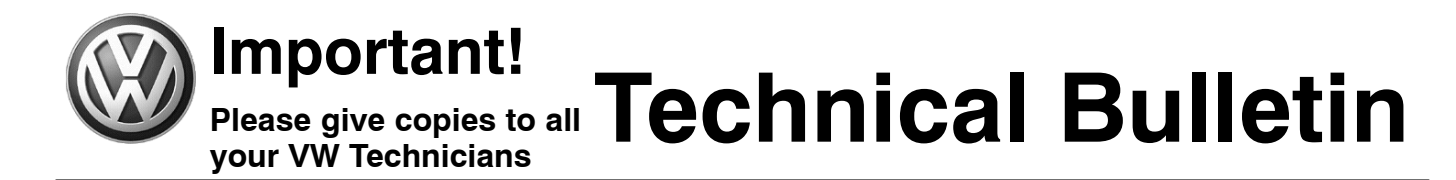

#### **Subject: Update Programming Transmission Control Module (TCM) for Improved Upshifting**

**Group: 01 Number: 05–17**

Model(s): Touareg 3.2L V6 (eng. code BMX) 2005 > 2006 Date: Dec. 20, 2005 **2005 2006**

**Date:**

#### **Condition**

Customer states transmission seems to upshift too soon or too often.

#### **Service**

**–** Perform Update Programming (Flashing) procedure for TCM as follows:

#### $\left( \left| \right. \right)$ **Note:**

*When performing the reflash procedure, ALL DTCs for all systems are erased. DTCs linked to Guided Fault Finding function tests will be lost. Therefore, always address stored DTCs for Customer concerns unrelated to the reflash procedure first.*

*The following "Update - Programming" (flashing) process may overwrite any "TUNED" ECM or TCM programming.A "TUNED" ECM or TCM is described as any ECM or TCM altered so as to perform outside the normal parameters and specifications approved by Volkswagen of America, Inc.*

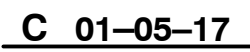

# **01–05–17 1 of 10 plus attachment**

© 2005 Volkswagen of America, Inc. All rights reserved. Information contained in this document is based on the latest information available at the time of printing and is subject to the copyright and other intellectual pro .<br>agen of America, Inc., its affiliated companies and its licensors. All rights are reserved to make changes at any time without notice. No part of this document may be reproduced, stored in a retri **electronic, mechanical, photocopying, recording, or otherwise, nor may these materials be modified or reposted to other sites, without the prior expressed written permission of the publisher.**

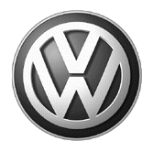

**your VW Technicians**

# **Important!<br>Please give copies to all Technical Bulletin Please give copies to all**

If you encounter a vehicle with a "Tuned" ECM or TCM, prior to performing the "Update - Programming" (flashing) procedure:

- Your Dealership should place the vehicle owner on notice in writing, that their ECM or TCM was found to have been tuned, and that any damage caused by the tuning of the ECM or TCM (including any adverse emissions consequences) will not be covered by Volkswagen of America, Inc. warranties.
- For any repair requested by the owner under warranty or outside warranty that requires flashing, which will automatically wipe out the "Tuning" program, your Dealership should advise the owner of the above and get his written consent (see attached ECM / TCM Tuning form) to the flashing procedure.

#### **Tool requirements**

- ◆ VAS 5051 or 5052 (with Base CD V.08.00.00 and the Brand CD V.08.64.01 or higher) with old diagnosis logs erased prior to start.
- ◆ "Update Programming" (flashing) CD W42TOURBMXSHIFT.

#### *Note:*

Additional copies of the "Update *Programming" CD (Literature Number* W42TOURBMXSHIFT*) may be ordered from the Volkswagen Technical Literature Ordering Center at vw.ddsltd.com, or by calling 1–800–544–8021 from 8:00 a.m. to 8:00 p.m. EST Monday through Friday. This number can be dialed in both the United States and Canada.*

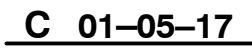

## **01–05–17 2 of 10 plus attachment**

© 2005 Volkswagen of America. Inc. All rights reserved. Information contained in this document is based on the latest information available at the time of printing and is subject to the copyright and other intellectual pro agen of America, Inc., its affiliated companies and its licensors. All rights are reserved to make changes at any time without notice. No part of this document may be reproduced, stored in a retri **electronic, mechanical, photocopying, recording, or otherwise, nor may these materials be modified or reposted to other sites, without the prior expressed written permission of the publisher.**

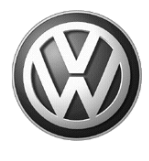

**your VW Technicians**

# **Important!<br>Please give copies to all Technical Bulletin Please give copies to all**

#### **Vehicle requirements**

- ◆ Battery MUST have minimum no-load charge of 12.5V (failure to maintain voltage during update process can lead to ECM / TCM failure) (you must use an approved battery charger to maintain battery voltage).
- ◆ VAS 5051: connected to vehicle and to 110V AC Power supply at all times during procedure.
- ◆ VAS 5052: connected to vehicle with battery voltage requirements met.
- Any appliances with high electromagnetic radiation (i.e. mobile phones) switched OFF.
- ◆ No Stored DTC's, erase any stored DTCs.

# **Note:**

*Non–observance of the following points may lead to ECM / TCM failure!VAS 5051 or 5052 must always be connected to the approved power supply at the approved voltages. Under no circumstances should the power supply be interrupted or the diagnostic connector unplugged during the flash procedure.Any appliances with high electromagnetic radiation (i.e. mobile phones) must be switched OFF.*

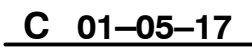

### **01–05–17 3 of 10 plus attachment**

© 2005 Volkswagen of America, Inc. All rights reserved. Information contained in this document is based on the latest information available at the time of printing and is subject to the copyright and other intellectual pro egen of America, Inc., its affiliated companies and its licensors. All rights are reserved to make changes at any time without notice. No part of this document may be repro **electronic, mechanical, photocopying, recording, or otherwise, nor may these materials be modified or reposted to other sites, without the prior expressed written permission of the publisher.**

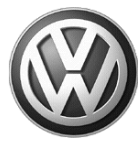

**Please give copies to all your VW Technicians**

# **Important!<br>Please give copies to all Technical Bulletin**

#### **VAS 5051**

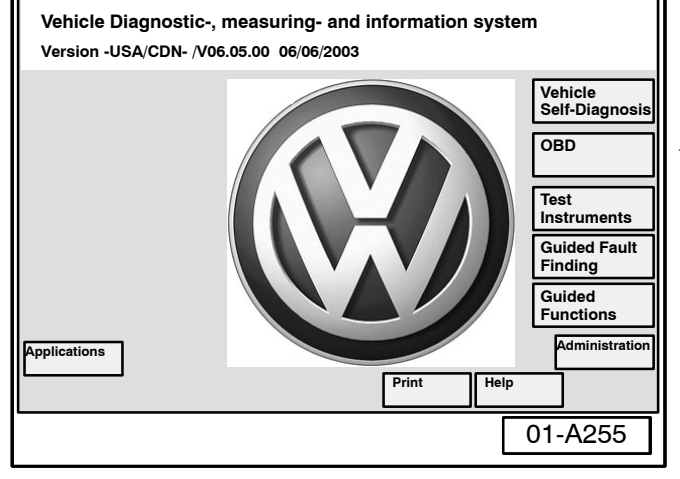

#### 01-A162 **00 - Interrogate all fault memories 01 - Engine electronics 11 - Engine electronics II 02 - Gearbox electronics 12 - Clutch electronics 22 - Four wheel drive electronics 03 - Brake electronics 13 - Distance regulation 14 - Suspension electronics 24 - Traction Control 34 - Self leveling suspension Vehicle Self-Diagnosis Select vehicle system Test Instruments Go to I** Print

#### **"Update - Programming" (flashing) procedure, checking for update match**

- **–** Switch ignition ON.
- **–** Switch VAS 5051/5052 ON and insert flash CD into CD drive as soon as start screen appears.

#### $\left( \left| \right. \right)$ **Note:**

*You must return to the start screen before starting a new (flashing) session, otherwise the flashing CD will not be recognized by the tester.*

- **–** Select "Vehicle Self Diagnosis" mode.
- Similar screen appears. Using the scroll bar to the right of the screen:
	- **–** Scroll and select vehicle system "02-Gearbox electronics".

# **C**

# **01–05–17 4 of 10 plus attachment**

© 2005 Volkswagen of America, Inc. All rights reserved. Information contained in this document is based on the latest information available at the time of printing and is subject to the copyright and other intellectual p egen of America, Inc., its affiliated companies and its licensors. All rights are reserved to make changes at any time without notice. No part of this document may be repro **electronic, mechanical, photocopying, recording, or otherwise, nor may these materials be modified or reposted to other sites, without the prior expressed written permission of the publisher.**

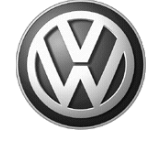

**Please give copies to all your VW Technicians**

# **Important!<br>Please give copies to all Technical Bulletin**

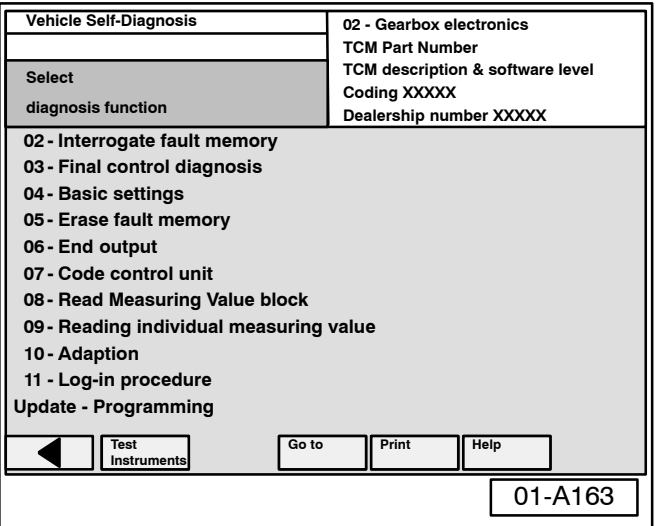

01-A163 **02 - Interrogate fault memory 03 - Final control diagnosis 04 - Basic settings 05 - Erase fault memory 06 - End output 07 - Code control unit 08 - Read Measuring Value block 09 - Reading individual measuring value 10 - Adaption 11 - Log-in procedure Update - Programming Vehicle Self-Diagnosis 02 - Gearbox electronics TCM Part Number TCM description & software level Coding XXXXX Select** diagnosis function **Dealership number XXXXX Test Instruments** Go to **Print** 

Similar screen appears.

**–** Select "Update - Programming" option at bottom of screen (arrow).

# **Note:**

*The "Update - Programming" function is only available when the inserted flashing CD level and current vehicle TCM level are different.*

- If "Update Programming" does not appear:
- **–** Programming (flashing TCM cannot be performed, continue to diagnose condition.

If software level DOES NOT match the level indicated on Flashing CD:

"Update - Programming" (arrow) appears.

#### **PRIOR to performing procedure to "Update - Programming" (flash) the TCM:**

 ALL fault memories must be interrogated and erased.

# **Note:**

*Failure to erase ALL fault memories may cause "Update - Programming" (flashing) procedure to fail!*

- **–** Select Diagnosis function 06 "End output".
	- **–** Select Diagnosis function 00 "Collection services".
	- **–** Select "Check DTC memory complete system". which will interrogate all fault memories.
	- **–** Erase ALL fault memories.

## **C**

# **01–05–17 5 of 10 plus attachment**

© 2005 Volkswagen of America. Inc. All rights reserved. Information contained in this document is based on the latest information available at the time of printing and is subject to the copyright and other intellectual pro .<br>agen of America, Inc., its affiliated companies and its licensors. All rights are reserved to make changes at any time without notice. No part of this document may be rep **electronic, mechanical, photocopying, recording, or otherwise, nor may these materials be modified or reposted to other sites, without the prior expressed written permission of the publisher.**

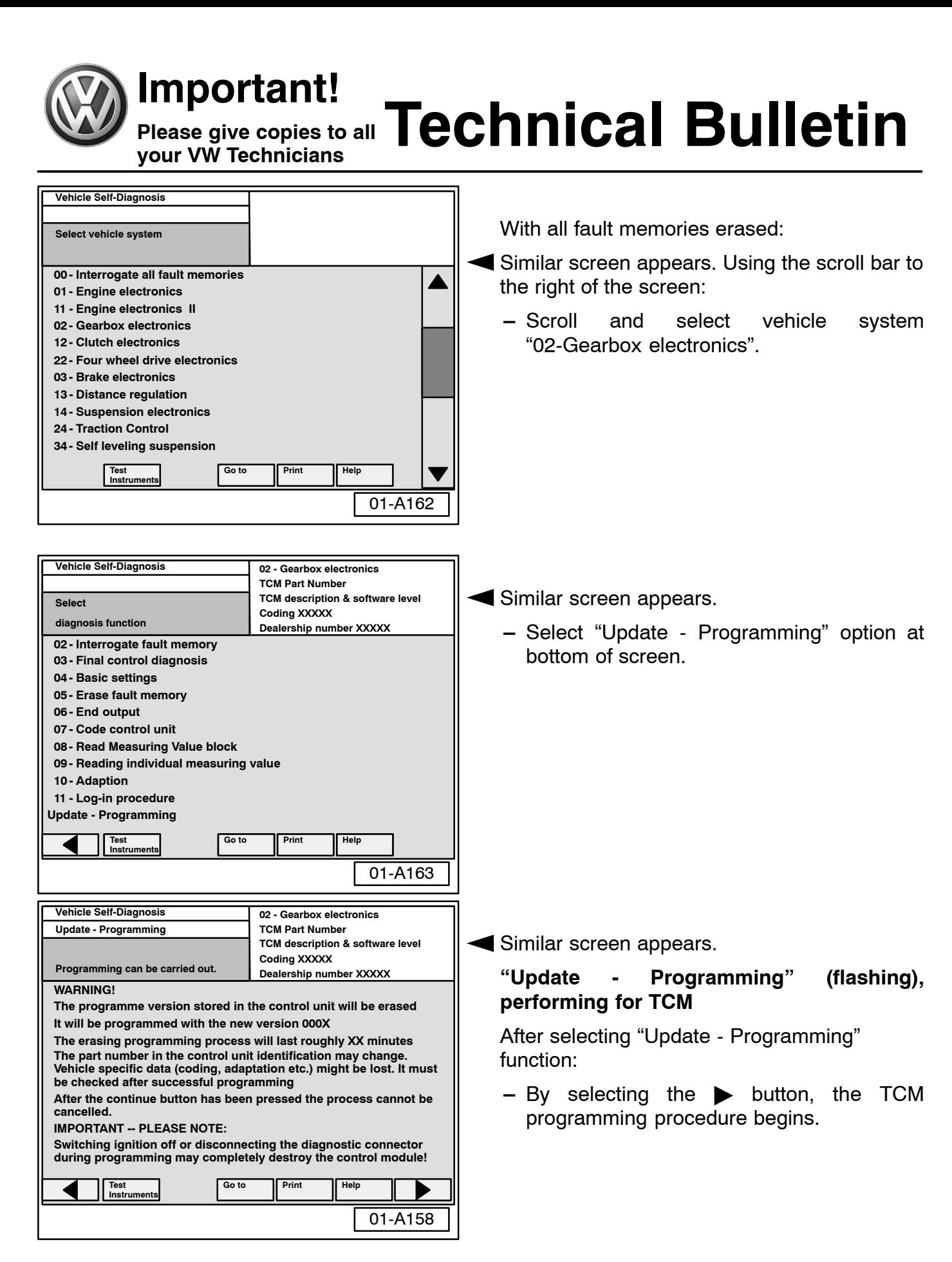

### **C**

#### **01–05–17 6 of 10 plus attachment**

© 2005 Volkswagen of America, Inc. All rights reserved. Information contained in this document is based on the latest information available at the time of printing and is subject to the copyright and other intellectual pro igen of America, Inc., its affiliated companies and its licensors. All rights are reserved to make changes at any time without notice. No part of this document may be reproduced, stored in a retrieval system, or transmitte **electronic, mechanical, photocopying, recording, or otherwise, nor may these materials be modified or reposted to other sites, without the prior expressed written permission of the publisher.**

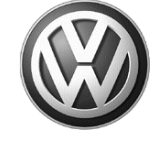

# **Important!<br>Please give copies to all Technical Bulletin Please give copies to all your VW Technicians**

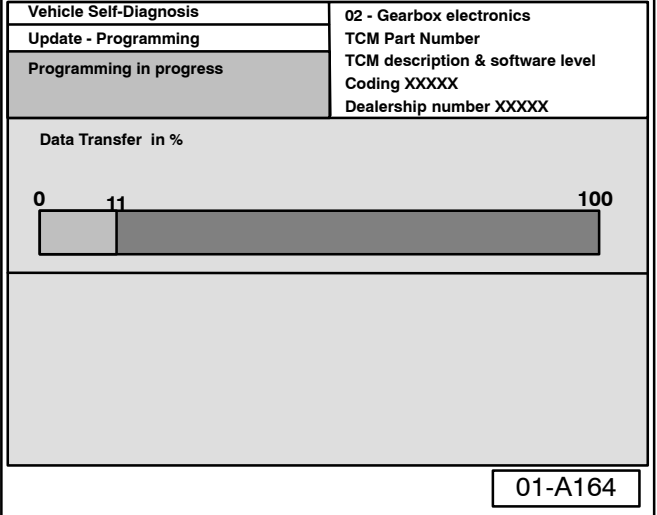

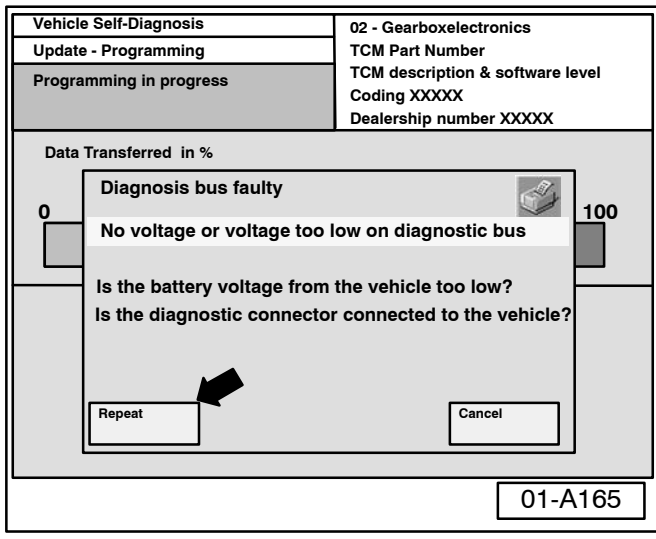

Similar screen appears.

The previous data in the control module is erased and the new data is being transferred to the module from the flash CD.

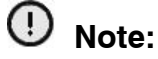

*Once "Update - Programming" function has been started, switching ignition OFF or disconnecting the diagnostic connector may completely destroy the TCM.*

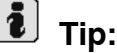

- *If, during the "Update Programming", a fault message is displayed:*
	- **–** Confirm that VAS 5051 or VAS 5052 diagnostic tool power supply is adequate and that ALL appliances with high electromagnetic radiation (i.e. mobile phones are switched OFF.
	- **–** The "Update Programming" (flashing) process must then be started from the beginning using the "Repeat" button (arrow). DO NOT use the "Cancel" button.

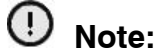

**On NO occasion should the "Cancel" button be selected.**

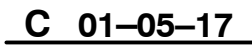

# **01–05–17 7 of 10 plus attachment**

© 2005 Volkswagen of America, Inc. All rights reserved. Information contained in this document is based on the latest information available at the time of printing and is subject to the copyright and other intellectual pro egen of America, Inc., its affiliated companies and its licensors. All rights are reserved to make changes at any time without notice. No part of this document may be repr **electronic, mechanical, photocopying, recording, or otherwise, nor may these materials be modified or reposted to other sites, without the prior expressed written permission of the publisher.**

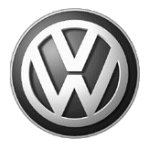

# **Important!<br>Please give copies to all Technical Bulletin**

#### **Please give copies to all your VW Technicians**

#### **Vehicle Self-Diagnosis Update - Programming 02 - Gearbox electronics TCM Part Number TCM description & software level Programming log**<br>
Save result? 000X **Save result? Dealership number XXXXX Expanded identification old XXXXXXXXXX Description and software level Coding xxxxx Dealership number xxxxx Unit number 942 Importer number 444 Programming status Status Counter programming status Counter successful attempts Programming pre-condition Expanded identification new XXXXXXXXXX 000X Dealership number xxxxx Unit number 0 No malfunction 1 1 fulfilled**

01-A166 **Test Instruments Go to Print Help**

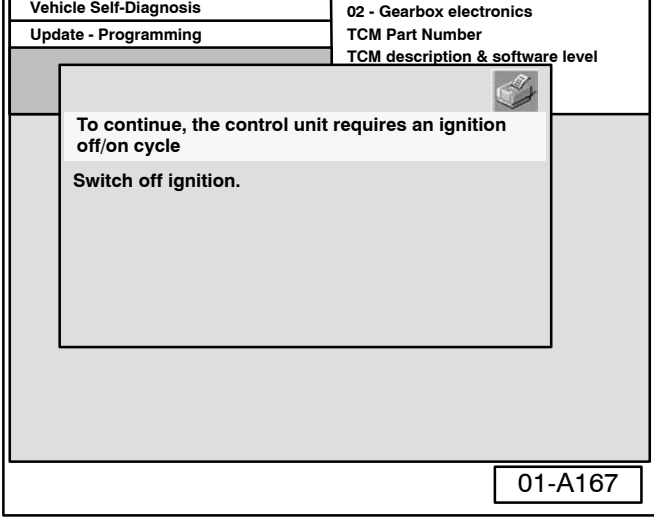

Once "Update - Programming" (flashing) is complete:

◆ Similar screen appears.

# **i** Tip:

*Old software level is still displayed at (arrows). New software level is not displayed until process is complete and fault memories have been erased.*

- **–** Print this screen.
- **–** Attach print to vehicle Repair Order.

Once "Update - Programming" (flashing) is complete, the control module must be re-initialized.

- **−** Select the button.
- $\blacklozenge$  The tester requests you to switch the ignition OFF.
	- **–** Switch ignition OFF.

### **Note:**

 **Wait at least 20 seconds before switching the ignition back ON (failure to wait at least 20 seconds may damage the TCM).**

After waiting 20 seconds:

**–** Switch ignition ON.

After switching ignition ON, the TCM has been re-initialized, however, fault memories must now be erased.

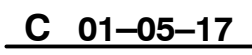

# **01–05–17 8 of 10 plus attachment**

© 2005 Volkswagen of America. Inc. All rights reserved. Information contained in this document is based on the latest information available at the time of printing and is subject to the copyright and other intellectual pro agen of America, Inc., its affiliated companies and its licensors. All rights are reserved to make changes at any time without notice. No part of this document may be repro **electronic, mechanical, photocopying, recording, or otherwise, nor may these materials be modified or reposted to other sites, without the prior expressed written permission of the publisher.**

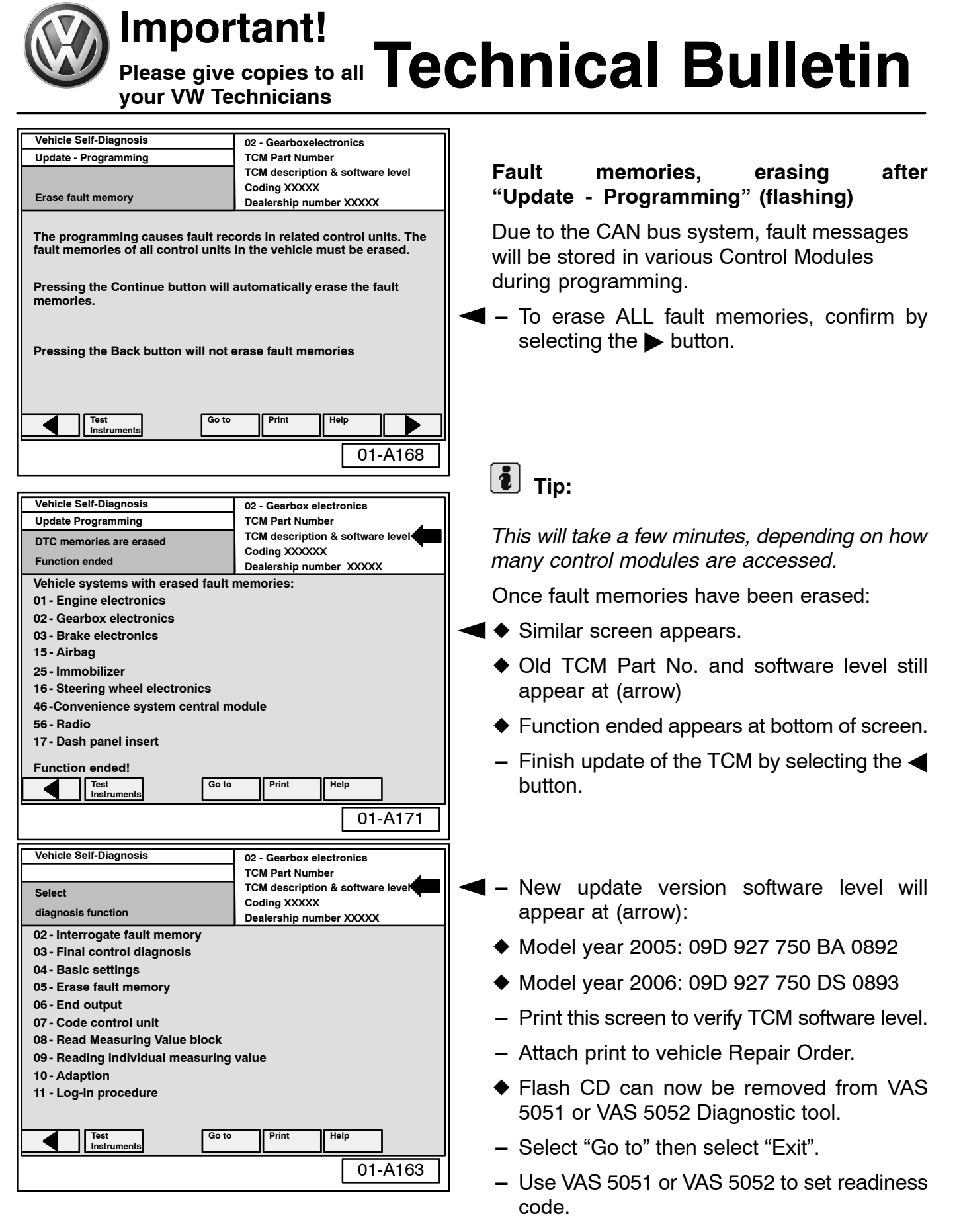

#### **01–05–17 9 of 10 plus attachment**

© 2005 Volkswagen of America. Inc. All rights reserved. Information contained in this document is based on the latest information available at the time of printing and is subject to the convright and other intellectual c .<br>Ica, Inc., its affiliated companies and its licensors. All rights are reserved to make changes at any time without notice. No part of this document may be repr **electronic, mechanical, photocopying, recording, or otherwise, nor may these materials be modified or reposted to other sites, without the prior expressed written permission of the publisher.**

**C** 

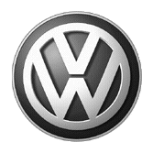

**your VW Technicians**

# **Important!<br>Please give copies to all Technical Bulletin Please give copies to all**

**When procedure applies to vehicles within the New Vehicle Limited Warranty, use the following:**

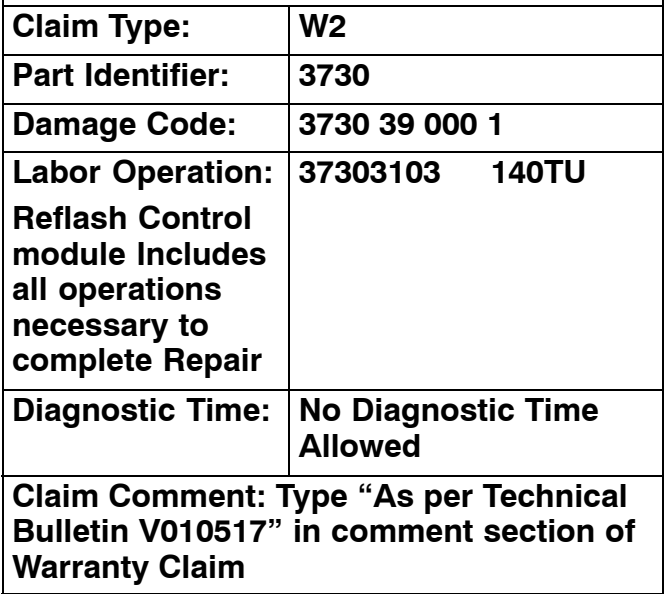

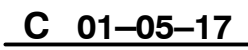

## **01–05–17 10 of 10 plus attachment**

© 2005 Volkswagen of America, Inc. All rights reserved. Information contained in this document is based on the latest information available at the time of printing and is subject to the copyright and other intellectual pro of Volkswagen of America, Inc., its affiliated companies and its licensors. All rights are reserved to make changes at any time without notice. No part of this document may be reproduced, stored in a retrieval system, or t **electronic, mechanical, photocopying, recording, or otherwise, nor may these materials be modified or reposted to other sites, without the prior expressed written permission of the publisher.**

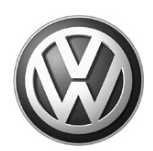

# OWNER INFORMATION ABOUT CONTROL MODULE TUNING\* ACKNOWLEDGEMENT AND AUTHORIZATION FOR REPROGRAMMING (REFLASHING) OF CONTROL MODULE(S)

*\*) "TUNING" is described as the addition of or modification of any component which causes a Volkswagen vehicle to perform outside the normal parameters and specifications approved by Volkswagen of America, Inc..*

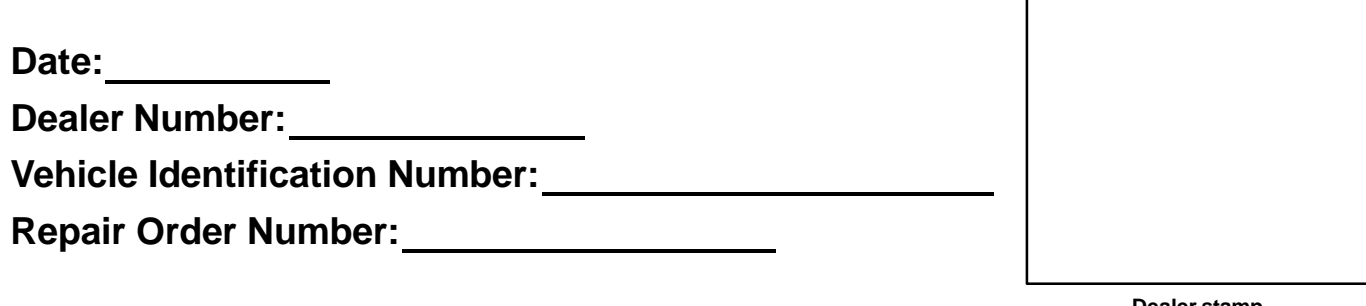

**Dealer stamp**

**I** , owner or driver of the above identified Volkswagen, confirm:

- "Tuning" as described above (especially power increasing modifications) has NOT been performed on my vehicle.

**T** "Tuning" as described above has been performed on my vehicle and the following components were modified or installed:

TUNING was performed by (Please provide Company name and telephone number, if you wish us to contact them):

I understand that if my Control Module is determined to have been tuned, any damage caused by the tuning of the Control Module (including adverse emissions consequences) will not be covered by Volkswagen of America, Inc. warranties.

I am permitting an authorized Volkswagen Dealer to reflash (update) my Control Module, and by doing so, I understand that this process will automatically overwrite (destroy) and permanently delete any tuning program that was previously installed on the Control Module of my Volkswagen vehicle.

By signing below, I fully acknowledge and understand that the tuning program will not be restored and Volkswagen of America, Inc., will not be liable in any way for the loss of tuning data.

Signature of Customer

© 2005 Volkswagen of America, Inc. All rights reserved. Information contained in this document is based on the latest information available at the time of printing and is subject to the copyright and other intellectual pro rights of Volkswagen of America, Inc., its affiliated companies and its licensors. All rights are reserved to make changes at any time without notice. No part of this document may be reproduced, stored in a retrieval syste ns, electronic, mechanical, photocopying, recording, or otherwise, nor may these materials be modified or reposted to other sites, without the prior expressed written permission of the publisher